### **Technical Service Bulletin Entitled Service Bulletin Australian Rubber Australian Transaction No.: 2022701/1**

91 Hands-free phone function is inoperative **Release date: Feb 11, 2010** 

**Condition** 

The customer may report that the hands-free phone function is inoperative.

Other MMI functions (audio output, menu selection, etc.) are operative.

Technical Background

The proper function of the flash memory in the telephone control module R36 may be affected.

Production Solution

Software change.

Service

**T** Tip: For successful results, it is important to perform all the sections listed below in the sequence described.

1. Determine hardware and software version of phone preparation control unit.

- 2. Update firmware of the phone preparation control unit, using CD #1 (CleanUp CD USA) of CD bundle 4F0 998 961.
- 3. Update software of the phone preparation control unit, using CD #1 (CleanUp CD USA) of CD bundle 4F0 998 961.
- 4. Perform final software update of the remaining MMI components, using CD #2 of CD bundle 4F0 998 961.

Perform Software Version Management (SVM) feedback documentation.

5.

Section 1. Determine hardware and software version of phone preparation control unit

1. Press and hold the SETUP button, and then press and hold the RETURN button. Hold both buttons down until the red update screen appears.

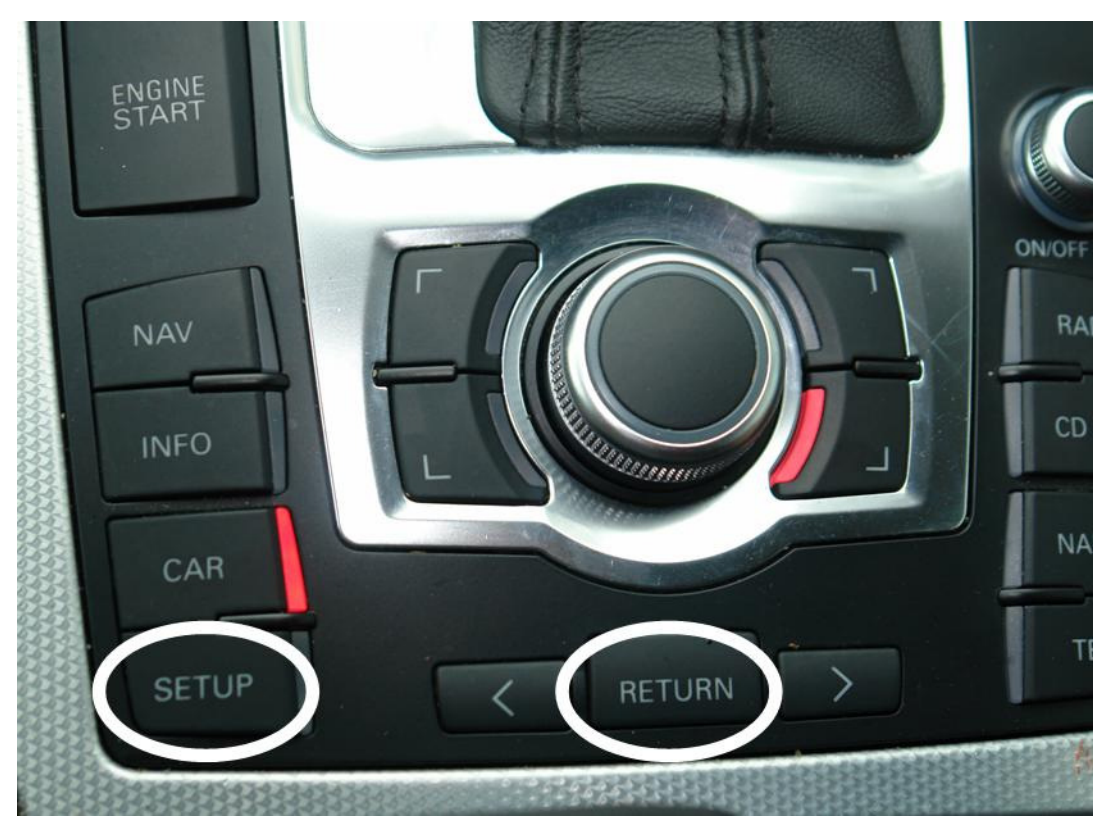

Figure 1. The Setup and Return buttons.

2. Select Handyvorb<sub>2</sub> to determine the hardware and software versions of the phone preparation.

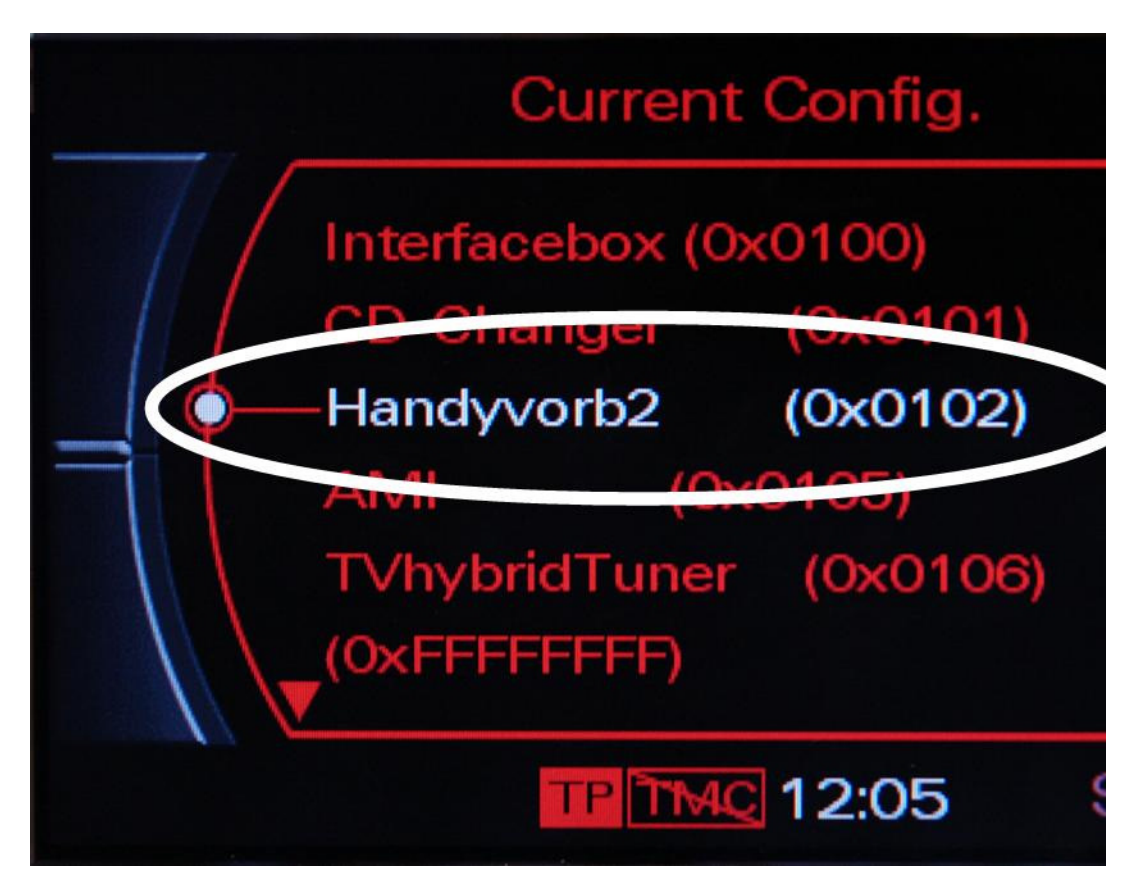

 $\overline{\phantom{a}}$ 

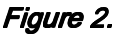

If HW-Index: H00 is displayed, replace the phone preparation control module (see Required parts and tools). (See **Workshop** Manual, **Electrical** 

•

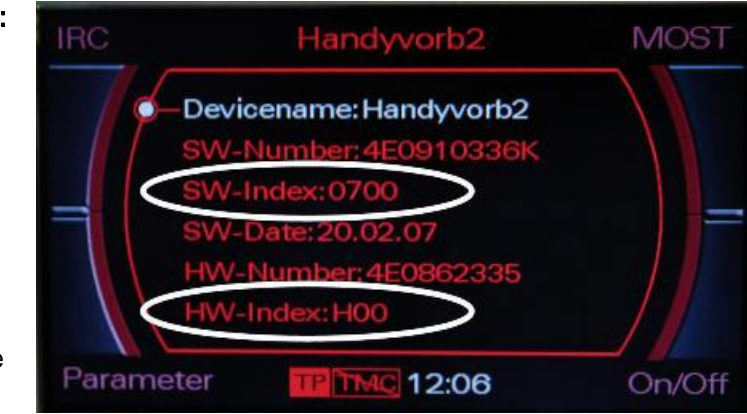

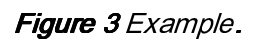

system >> Rep. Gr. 91 >> Infotainment, telephone system >> Removing and installing telephone transmitter and receiver unit -R36.)

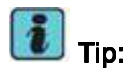

Proceed to Section 4 after the R36 replacement to update the remaining MMI modules. The replacement phone module will already have the correct firmware and software versions.

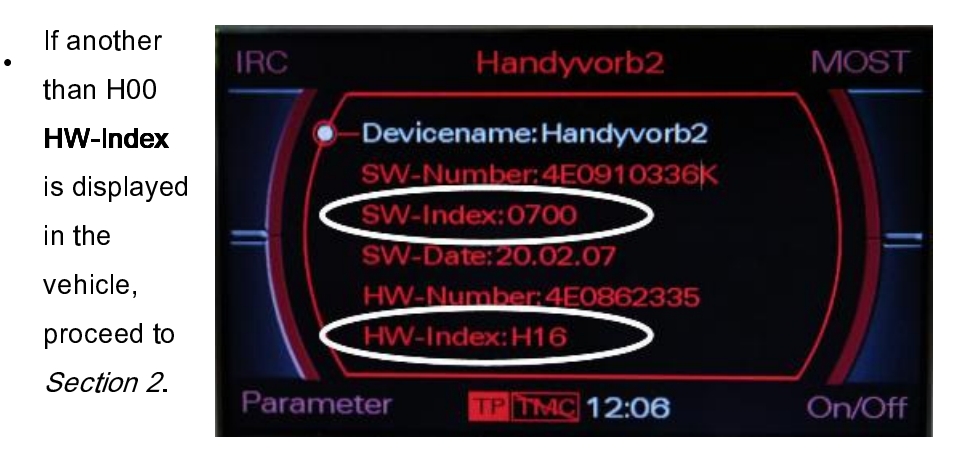

Figure 4. Example.

# Section 2. Update firmware of the phone preparation control unit, using CD #1 (CleanUp CD  $USA$ ) of CD bundle 4F0 998 961

**1** Tips:

•

- Connect a battery charger to the vehicle. (This is necessary because of the long period of time the ignition will be on during all updates and the final SVM feedback documentation.) Remember to use the Battery Energy Manager posts, and don't charge directly at the battery studs.
- Switch off all unnecessary electrical equipment (HVAC, seat heater, interior/exterior light, etc.).
- Ensure that electromagnetic interference sources (mobile phones or cordless DECT telephones) are not operated in or near the vehicle while individual control units are being updated.
- 1. Insert CD #1 of CD bundle 4F0 998 961 in the single CD drive or in the first slot of the vehicle's CD changer.
- **Current Config.** 2. Access the red update screen  $0100$  $(0x0101)$ and select the Handyvorb2 function SW Update with the lower right soft  $D3(0)$ button. SWUpdate **TP TMQ**  $0:01$

## Figure 5.

Figure 6.

- 3. Select CD-ROM with the rotary pushbutton and press to confirm.
	- ł Tip: If the error message Metainfo.txt not found is displayed, you have inserted the wrong repair CD.
- 4. Select Standard with the rotary pushbutton and press to confirm.

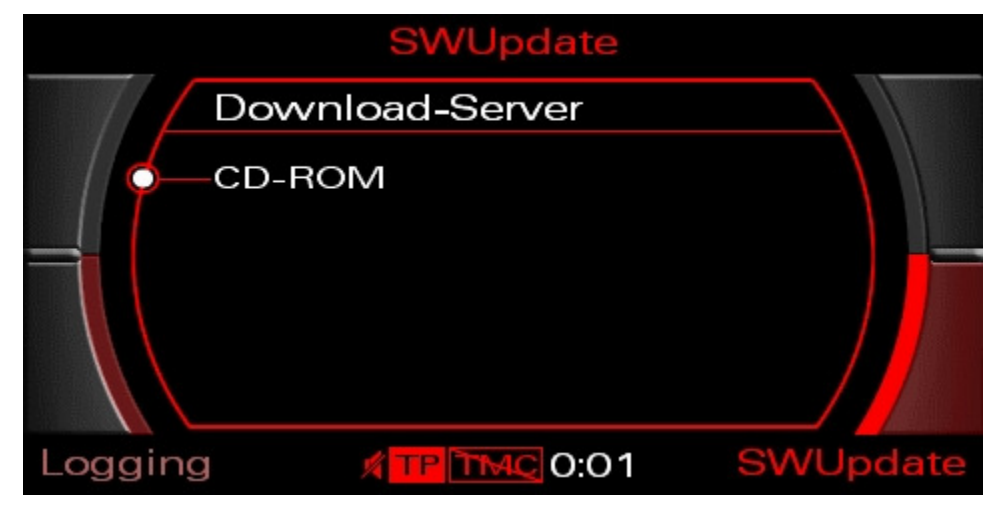

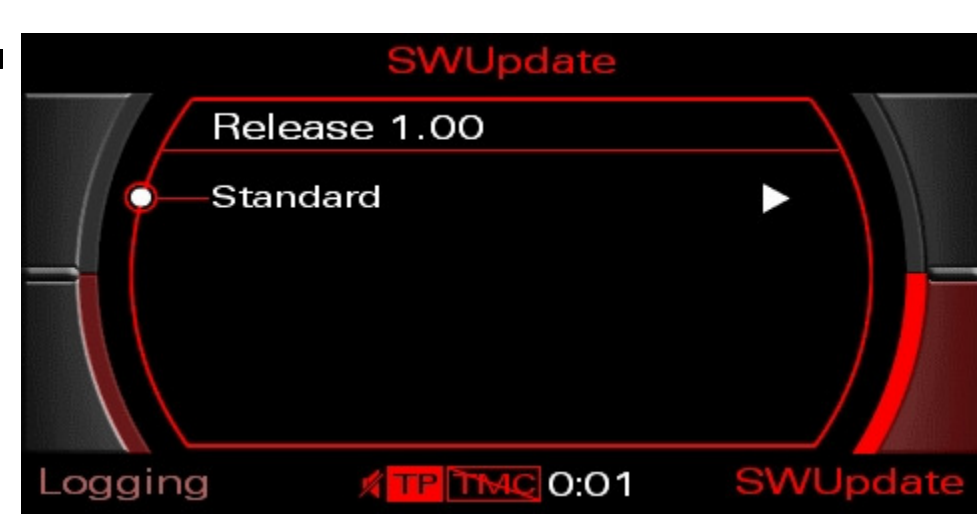

Figure 7.

5. Scroll down to the end of the module list with the rotary pushbutton. Select OK to begin the update.

| SWUpdate                      |          |
|-------------------------------|----------|
| Standard                      |          |
| -MMI Hi<br>$\bullet$          | N/A D    |
| AMP                           | N/A D    |
| TUN                           | N/A D    |
| IDC <sub>1</sub>              | N/A      |
| <b>SIRIUS</b>                 | N/A      |
| <b>TP TMC 0:01</b><br>Logging | SWUpdate |

Figure 8.

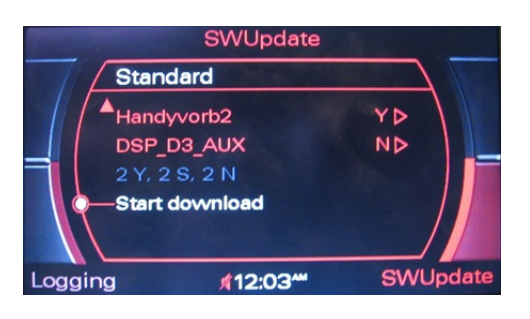

Figure 9.

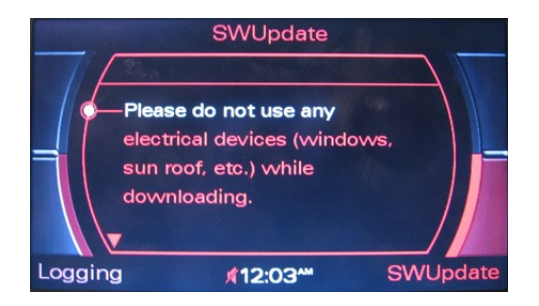

Figure 10.

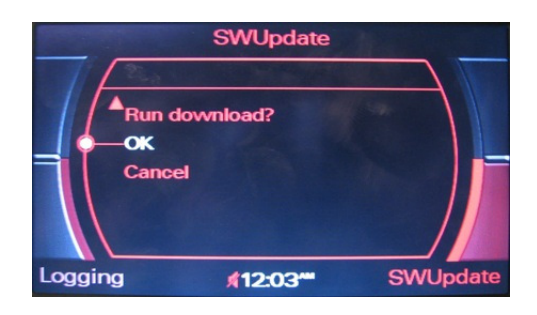

Figure 11.

The firmware of the phone preparation will be updated now. This may take up to 6 minutes.

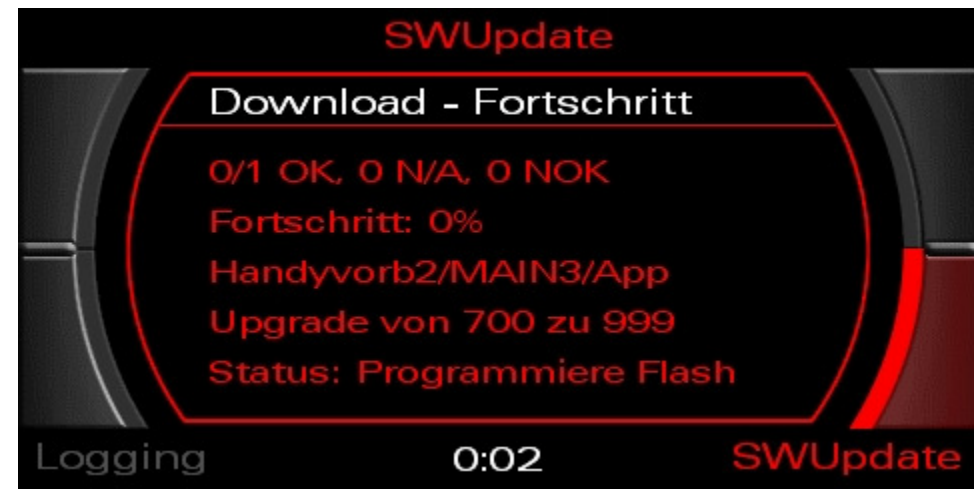

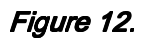

**Subsequently** the internal repair process is performed. This may take up to 5 minutes.

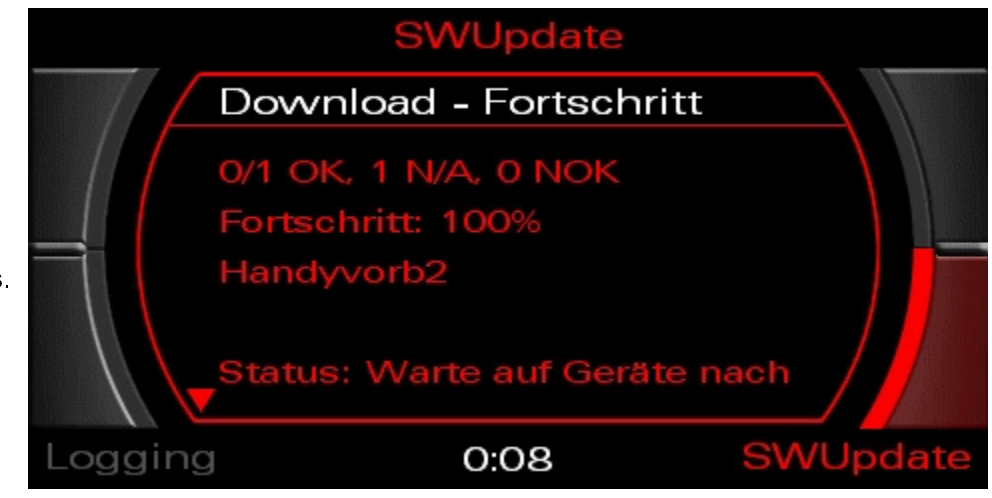

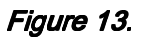

The repair process is complete and the system reinitializes.

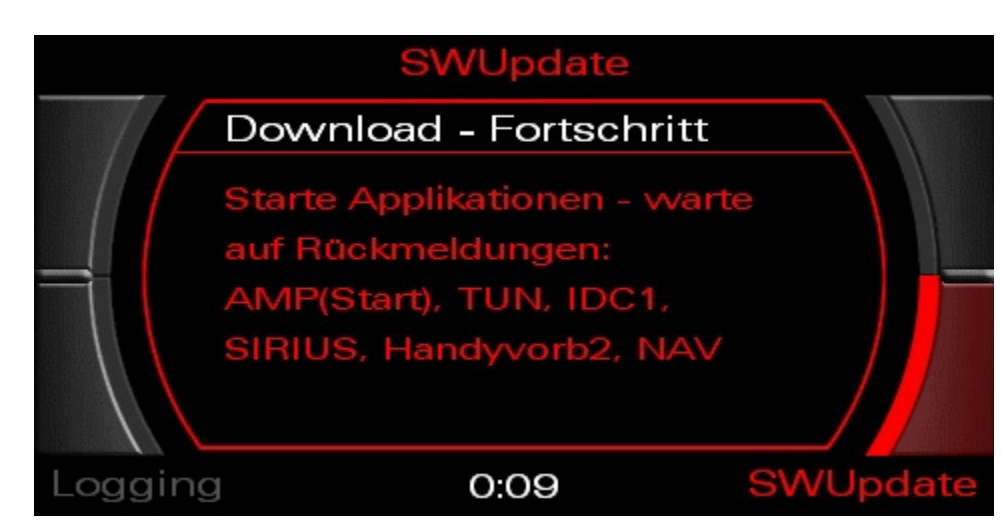

# Figure 14.

6. To reset the system, scroll down the menu and select Restart MMI.

•

| SWUpdate                      |                     |
|-------------------------------|---------------------|
| Standard                      |                     |
| MMI Hi<br>$\bullet$           | N/A <sup>&gt;</sup> |
| <b>AMP</b>                    | N/A D               |
| TUN                           | N/A                 |
| IDC1                          | N/A D               |
| <b>SIRIUS</b>                 | N/A                 |
| <b>TP TMC 0:01</b><br>Logging | SWUpdate            |

Figure 15.

If the repair process has been completed successfully Handyvorb<sup>2</sup> will show OK>. Proceed to Section 3,Update software of the phone preparation unit.

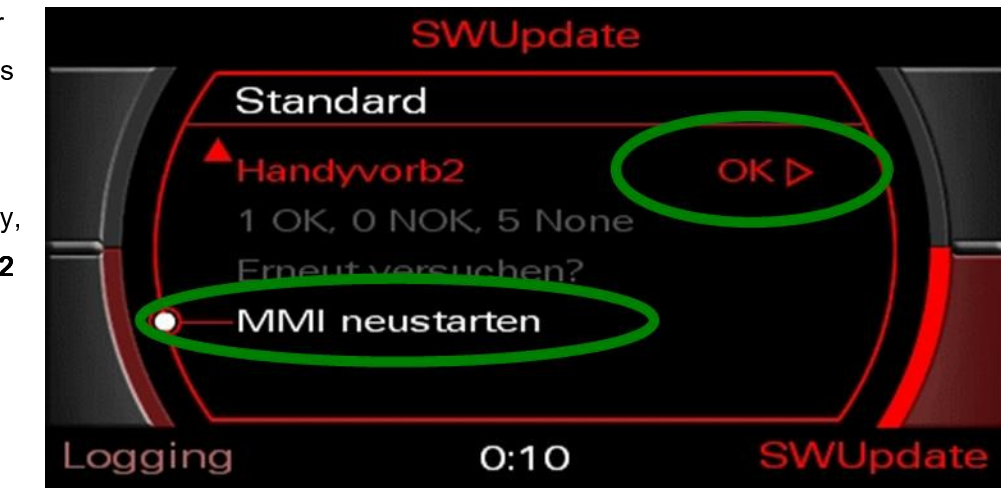

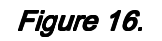

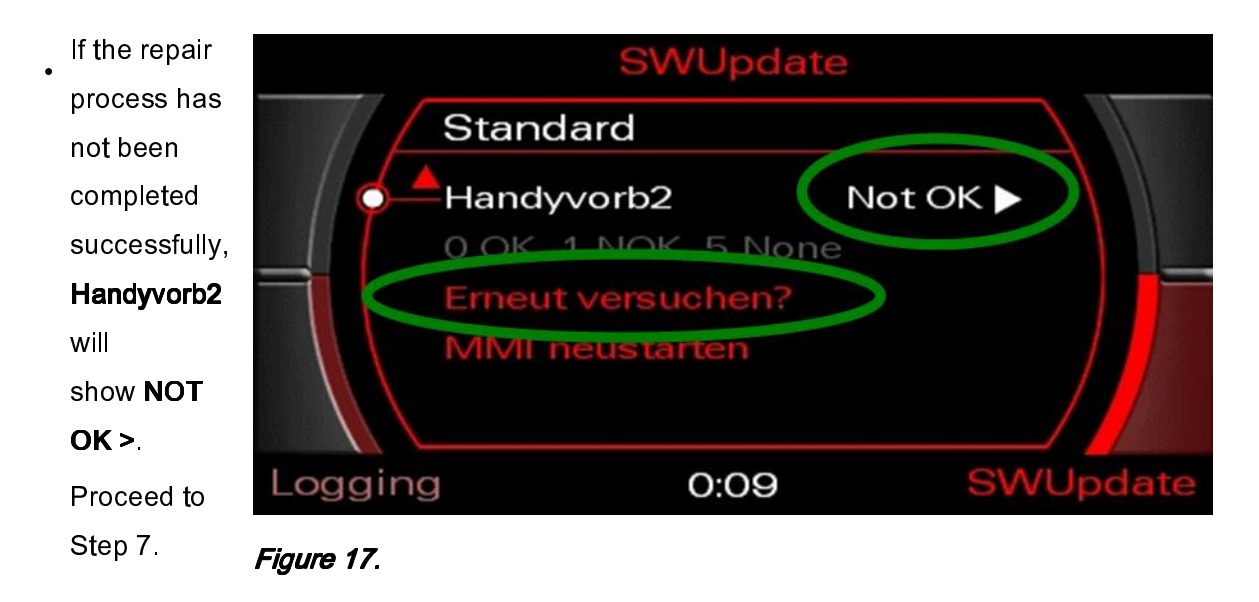

- 7. Select Try again? And press to confirm.
- 8. If the second repair attempt is not completed successfully either, replace the telephone control module (see Required parts and tools). (See Workshop Manual >> Electrical system >> Rep. Gr. 91 >> Infotainment, telephone system >> Removing and installing telephone transmitter and receiver unit –R36).

# Section 3. Update Software of the phone preparation control unit, using CD #1 (CleanUp CD  $USA$ ) of CD bundle 4F0 998 961

- 1. With the CD #1 still in slot 1 of the CD changer, press and hold the SETUP button, and then press and hold the RETURN button. Hold both buttons down until the red update screen reappears. (See Figure 1.)
- 2. Select SWUpdate >> CD-ROM >> Standard. Scroll to the end of the displayed list with the rotary push button.

3. Select Start download.

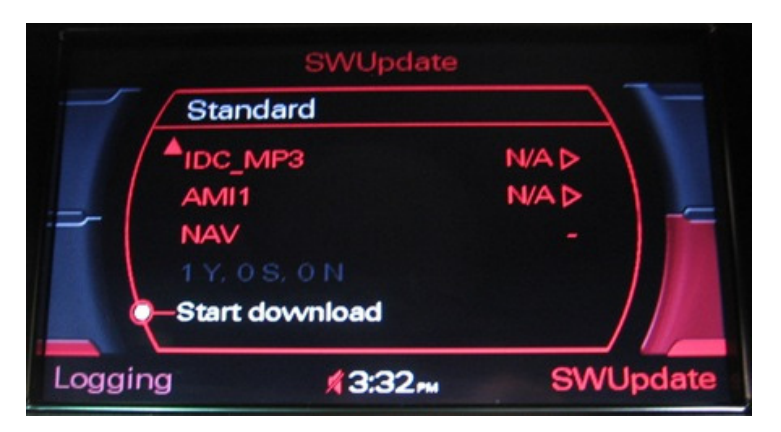

Figure 18.

If Handyvorb2 option or the entire menu item is missing, reset the MMI system.

To do so, press buttons 1, 2 and 3.

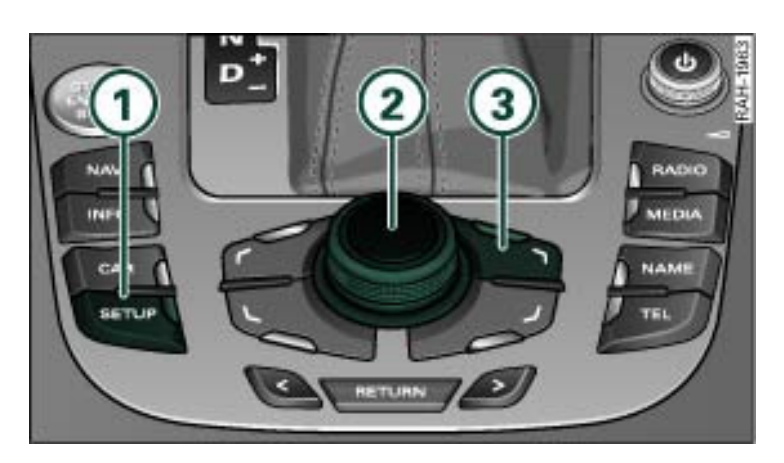

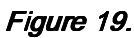

4. Read and obey the warning.

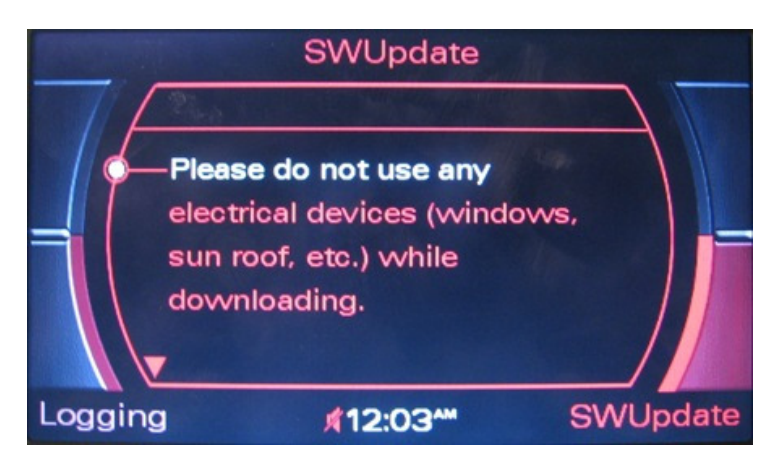

Figure 20.

5. Scroll down to confirm the download.

> Tip: Be patient. The process may take up to one hour.

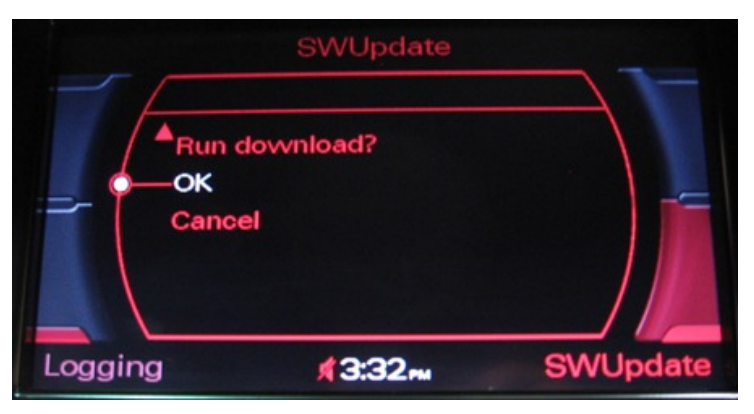

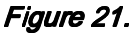

6. Complete the update procedure by scrolling down and selecting Restart MMI.

| SWUpdate              |          |
|-----------------------|----------|
| Standard              |          |
| MMI Hi<br>▬           | N/A      |
| AMP                   | N/A D    |
| TUN                   | N/A D    |
| IDC1                  | N/A D    |
| <b>SIRIUS</b>         | N/A D    |
| TP TMC 0:01<br>oqqinq | SWUpdate |

Figure 22.

Remove CD #1 from the CD changer or single CD player.

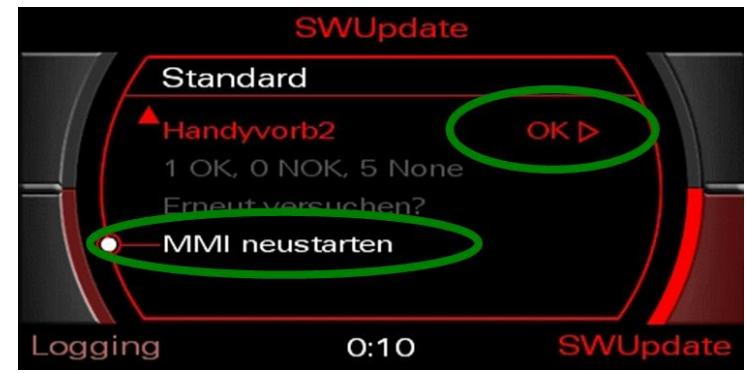

Figure 23.

Section 4. Perform final software update of the remaining MMI components, using CD #2 of CD bundle 4F0 998 961

1. If the vehicle is MY 2005, it may still have a Version 4 Navigation DVD installed. Replace Version 4 Navigation DVDs with a Version 5 Navigation DVD prior to the MMI component update.

The DVD can be obtained through the Navteq hotline and claimed as a sublet part.

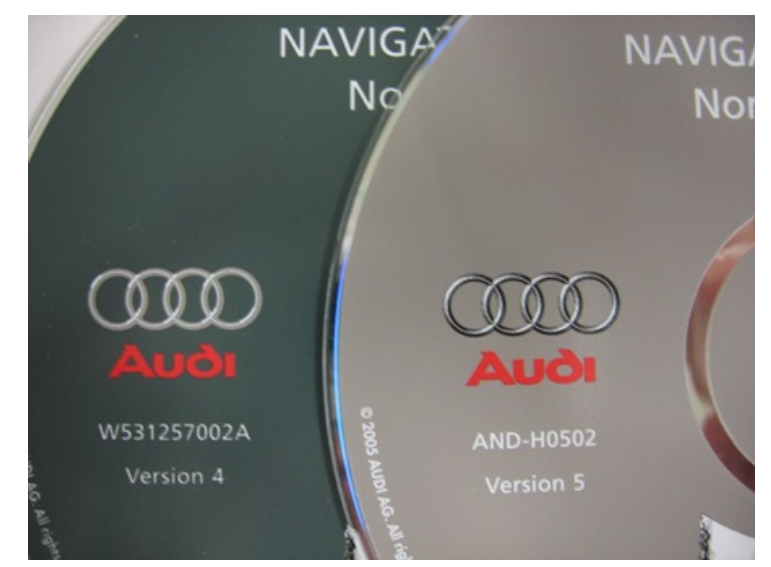

**Figure 24.** Navigation DVD Version 4 and Navigation DVD Version 5.

2. Insert CD #2 of CD bundle 4F0 998 961 in the single CD drive or in the first slot of the vehicle's CD changer (position 1).

Press and hold the SETUP button, and then press and hold the RETURN button. Hold both buttons down until the red update screen reappears. (See Figure 1.)

- 3. Return to the **Current config.** screen and start the software update. Follow the procedure described in Section 3
- 4. Repeat the software update procedure as long as the screen in Figure 26 appears.

 Tip: This is a simple way to ensure that all components are updated.

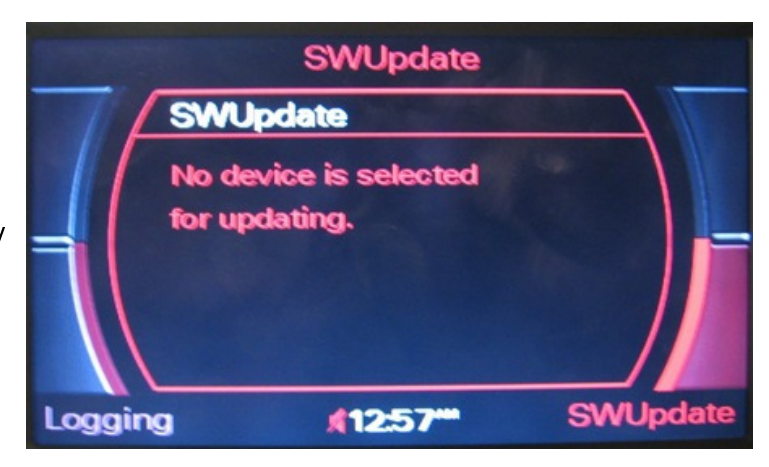

Figure 26.

Section 6. Perform Software Version Management (SVM) feedback documentation

1. Connect vehicle diagnostic, testing and information system VAS 5051 or VAS 5051B or VAS 5052 (with online capability) to the vehicle.

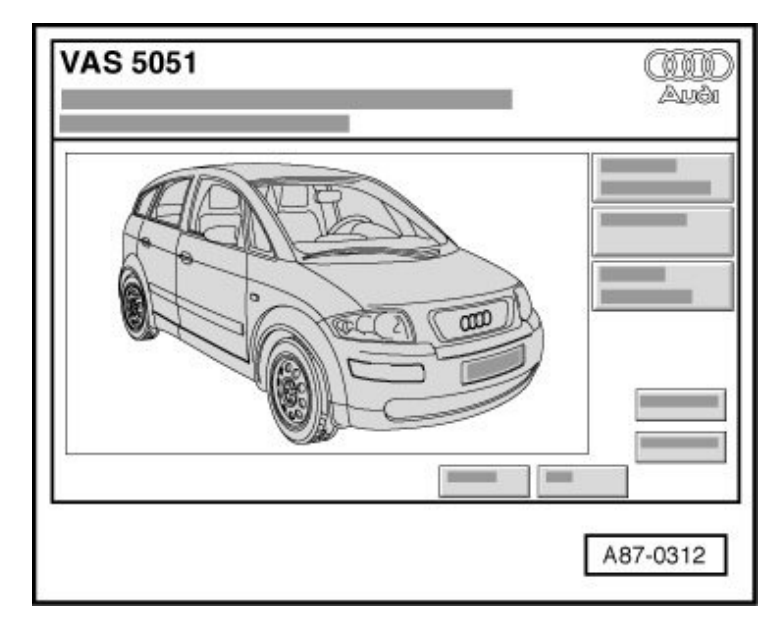

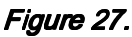

- 2. Connect VAS 5051 or VAS 5052 to your workshop network (CPN).
- 3. Perform a Problem-related hardware and software update. Use the SVM code MMIUSK864.

 Tip: Use the SVM code MMIUSK864. The SVM code is also printed on the software update CD #2 and the case of the CD bundle.

- After GFF scans all modules, if it states you need to update another module, select No.
- It is normal for GFF to state The SVM action code leads to no result, please contact Technical Assistance. It is not necessary to contact Technical Assistance; the procedure is complete.

#### **Warranty**

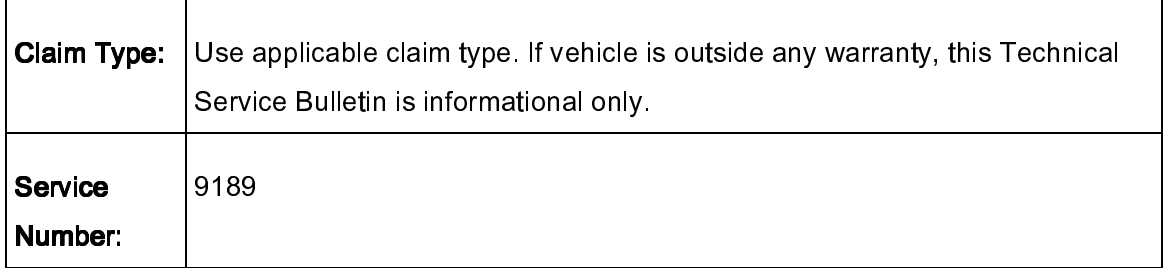

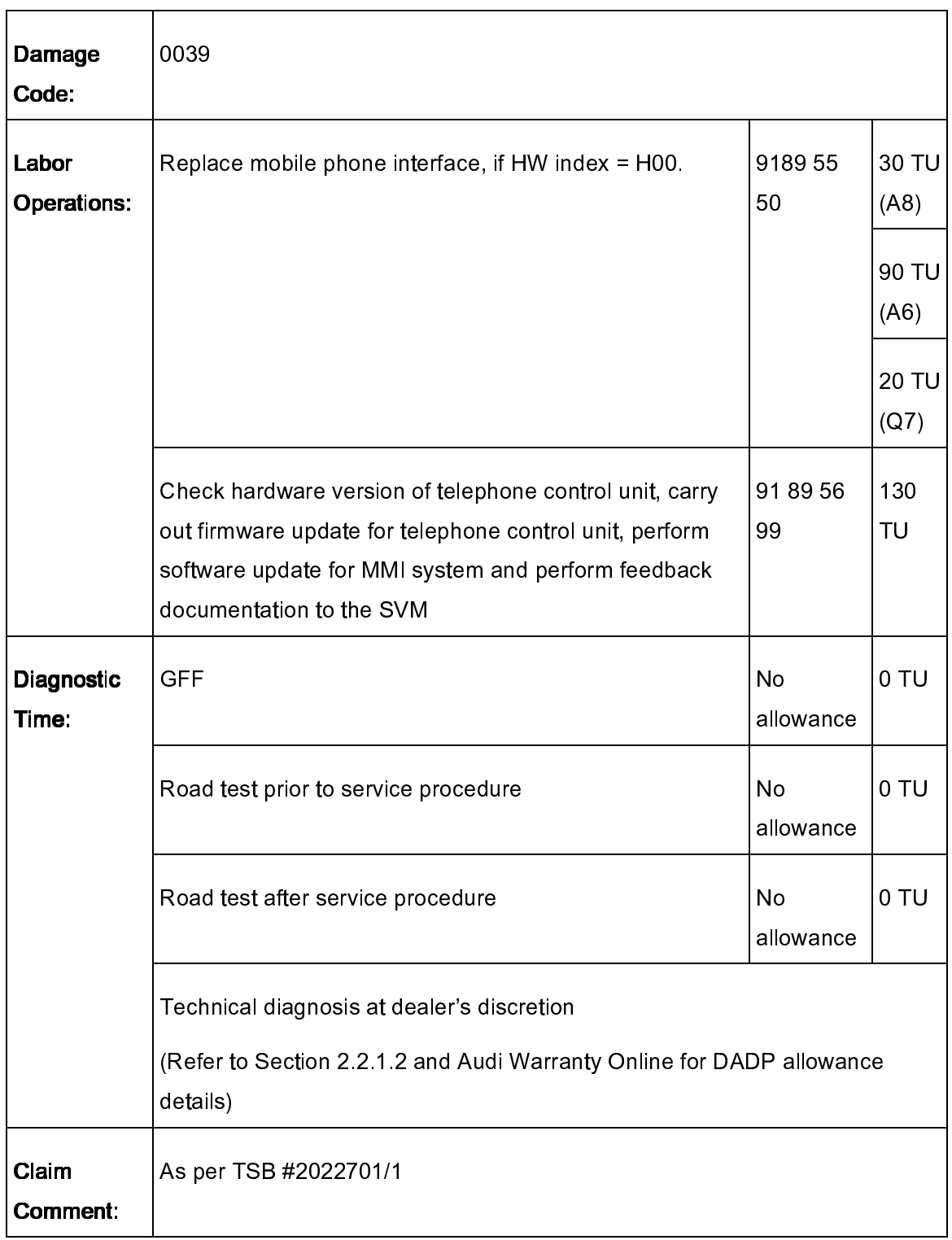

All warranty claims submitted for payment must be in accordance with the Audi Warranty Policies and Procedures Manual. Claims are subject to review or audit by Audi Warranty.

Required Parts and Tools

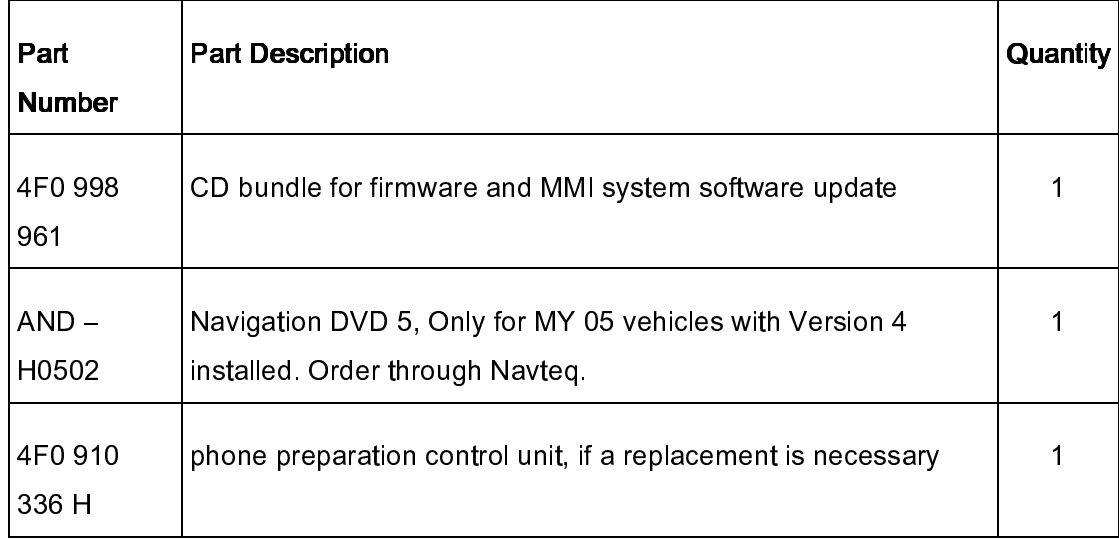

#### Additional Information

The following Technical Service Bulletins will be necessary to complete this procedure:

- TSB 2017424, 91 MMI High: Some functions unavailable after 07 - Display/control unit replacement or MMI Zug software update
- TSB 2011732, 00 Software Version Management (SVM), operating instructions

All parts and service references provided in this RVU are subject to change and/or removal. Always check with your Parts Department and service manuals for the latest information.

©2010 Audi of America, Inc.All rights reserved. Information contained in this document is based on the latest information available at the time of printing and is subject to the copyright and other intellectual property rights of Audi of America, Inc., its affiliated companies and its licensors. All rights are reserved to make changes at any time without notice. No part of this document may be reproduced, stored in a retrieval system, or transmitted in any form or by any means, electronic, mechanical, photocopying, recording, or otherwise, nor may these materials be modified or reposted to other sites, without the prior expressed written permission of the publisher.